# Read the Docs Template Documentation Выпуск 3.3

Read the Docs

мар. 31, 2023

### Оглавление

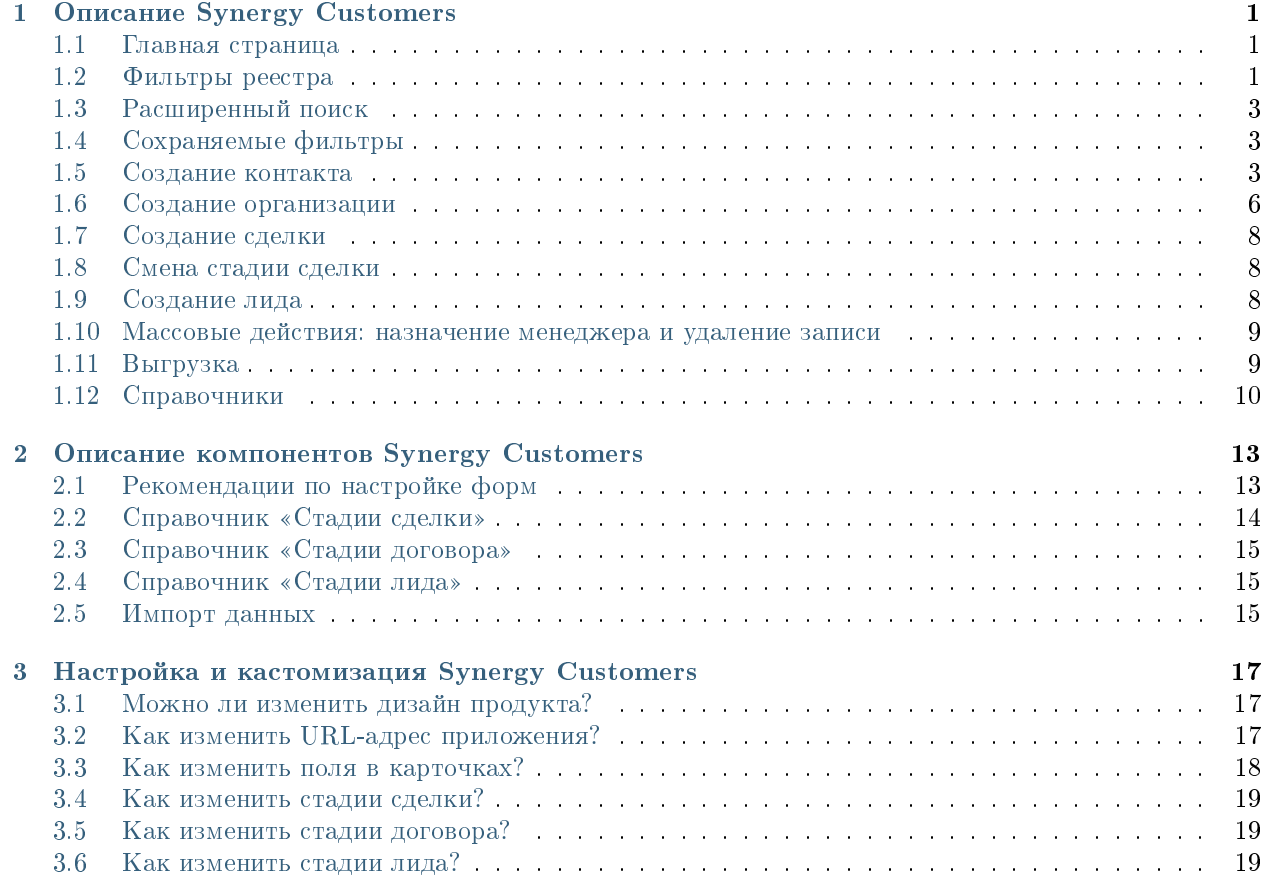

# Глава 1

### Описание Synergy Customers

### <span id="page-4-1"></span><span id="page-4-0"></span>1.1 Главная страница

На главной странице Synergy Customers расположен одиз из основных элементов продукта - Канбандоска. Канбан-доска позволяет наглядно представить элементы Customers в разбивке по статусам. Элементы доски содержат необходимую информацию - сумму, ФИО ответственного менеджера, ссылки на контакт и организацию.

В заголовке столбца содержится информация о количестве элементов и сумма по столбцу.

На левой панели расположены разделы Synergy Customers:

- Сделки (Канбан-доска)
- Лиды (Канбан-доска)
- Организации (список)
- Контакты (список)
- Договоры (список)
- Активности (список)

При необходимости боковую панель можно свернуть/развернуть.

## <span id="page-4-2"></span>1.2 Фильтры реестра

При наличии в выбранном разделе доступных пользователю фильтров соответствующего реестра выбор фильтров будет отображаться слева от поисковой строки.

По умолчанию отображается верхний доступный фильтр.

| $\ll$                  | (+) Создать<br>Сделки                                                                                                    | $\mathcal{C}_{I}$                                           |                                                                                                    |                                                                                                    | Поиск                                                                                       | Q                                                         |
|------------------------|----------------------------------------------------------------------------------------------------|-------------------------------------------------------------|----------------------------------------------------------------------------------------------------|----------------------------------------------------------------------------------------------------|---------------------------------------------------------------------------------------------|-----------------------------------------------------------|
| <b>Сделки</b>          | Вход и определение<br>проблем (14)                                                                                                    | Разработка<br>предложения на<br>основе запроса (4)          | Согласование заказа с<br><b>БПИИТ(5)</b>                                                                                                    | Защита решения у<br>спонсора (8)                                                                                     | Формирование пакета<br>документов для<br>бюджетирования (1)                                 | Корректи<br>бюджета и<br>закупок кли                      |
| 28 Лиды                | 111 110 000 〒                                                                                                    | 3783333 〒                                                   | 18 520 000 〒                                                                                                    | 10 033 000 〒                                                                                                    | 200 000 〒                                                                                   | 400 00                                                    |
| <b>Пл</b> Организации  | лицензии платформы<br>100 000 000.00 〒                                                                                                    | Now that I've lost everything<br>to you You say you w       | Сделка квартал-06<br>200 000.00 〒                                                                                                    | Сделка ППР<br>33 000.00 〒                                                                                            | Сделка-03<br>200 000.00 〒                                                                   | Сделка-02<br>200 000.00 〒                                 |
| ıВ<br>Контакты         | Аккаунт: ТОО "Василий"<br>Контакт: Александров<br>Александр                                                                                                    | 3 333 333 00 T<br>AKKAYHT: WildWildWorld<br>Контакт: Юстас. | Аккаунт: ТОО "Вобла"<br>Контакт: Касымхан<br>Менеджер: Admin A. A.                                                                                                    | Аккаунт: ТОО "Искра"<br>Контакт: Стрельцов Александр<br>Менеджер: Admin A. A.                                        | AKKAVHT: TOO "BBB"<br>Контакт: Васильев Василий<br>Менеджер: Admin A. A.                    | AKKAVHT: TOO "BBI<br>Контакт: Васильев<br>Менеджер: Admin |
| 厠<br><b>Активности</b> | Менеджер: Admin A.A.<br>Менеджер: Admin A. A.<br>Е Договора<br>Селедка под шубой<br>Сделка квартал-04<br>200 000.00 〒<br>200 000,00 T<br>Аккаунт: ТОО "Вобла"<br>Аккаунт: ТОО "Вобла"<br>Контакт: Касымхан<br>Контакт: Касымхан<br>Менеджер: Admin A. A.<br>Менеджер: Admin A. A.<br>Сделка с лида-кредиты<br>Сделка-05<br>50 000,00 T<br>200 000 00 T<br>Аккаунт: ТОО "Искра"<br>Аккаунт: ТОО "Искра"<br>Контакт: Стрельцов |                                                             | Сделка квартал-10<br>Сделка квартал-02<br>20 000,00 〒<br>200 000.00 〒<br>Аккаунт: ТОО "Вобла"<br>Аккаунт: ТОО "Вобла"<br>Контакт: Касымхан<br>Контакт: Касымхан<br>Менеджер: Admin A. A.<br>Менеджер: Admin A. A. |                                                                                                    | Сделка квартал<br>200 000,00 〒<br>AKKAVHT: TOO "Bot<br>Контакт: Касымхан<br>Менеджер: Admin |                                                           |
|                        |                                                                                                    | Контакт: Ашимова Алия                                       | Сделка с Испанским<br>ПОСОЛЬСТВОМ<br>18 000 000 00 T<br>Аккаунт: АО "Ливерпуль"<br>Контакт: Клопов Юрген                                                                                                    | Колбаски копченые<br>$0.00 \overline{T}$<br>Аккаунт: ТОО "Акула"<br>Контакт: Шарков Дмитрий<br>Менеджер: Admin A. A. |                                                                                             |                                                           |
|                        | Александр<br>Менеджер: Admin A. A.<br>Сделка по кредиту<br>200 000.00 〒<br>Аккаунт: ТОО "АБВ"<br>Контакт: Сидоров Сидр<br>Менеджер: Admin A. A.                                                                                                    | Ашимовна<br>Менеджер: Admin A.A.<br>$e \otimes \cdots$      | Менеджер: Admin A. A.<br>Сделка квартал-01<br>200 000.00 〒<br>Аккаунт: ТОО "Вобла"<br>Контакт: Касымхан<br>Менеджер: Admin A. A.                                                                                  | $e \otimes e$                                                                                                    |                                                                                             |                                                           |
|                        | 3K <sub>2</sub><br>100 000,00 〒                                                                                                    |                                                             | $e \otimes e$                                                                                                    |                                                                                                    |                                                                                             |                                                           |

Рис. 1: Рис. 1

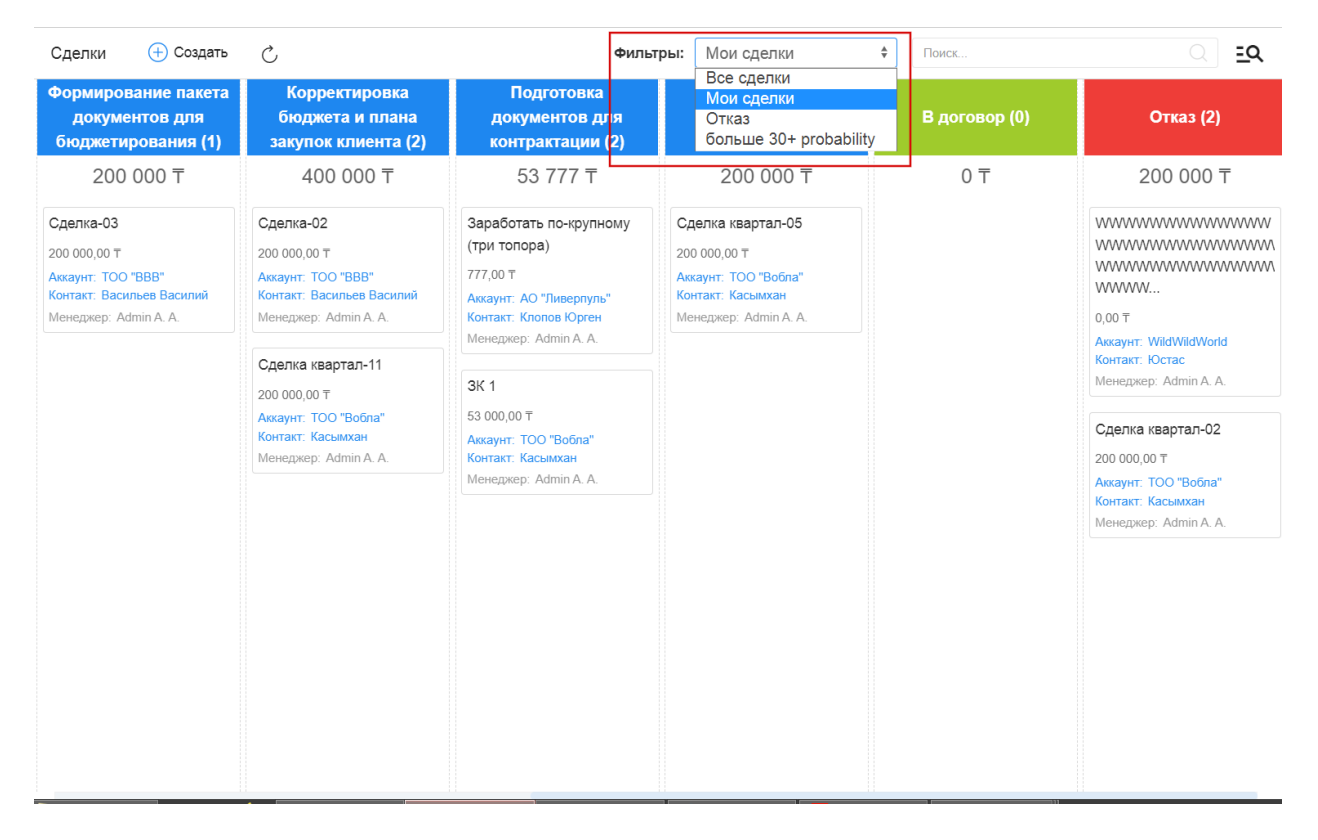

# <span id="page-6-0"></span>1.3 Расширенный поиск

Расширенный поиск с выбором условий доступен по нажатию на пиктограмму справа от поисковой строки.

На открывшейся панели есть возможность добавить/удалить условия фильтрации по тем полям формы (например, с кодом поля  $field$ ), для которых есть соотвествующее поле с типом неизменяемый текст и с кодом поля fieldLabel.

| Расширенный поиск                                                                                                    |                                                                                                    |  | $\times$         |                                                                                                    | Фильтры: Мои сделки              | $\div$<br>Поиск.                                            | । ত্র                                                   |
|----------------------------------------------------------------------------------------------------|----------------------------------------------------------------------------------------------------|--|------------------|----------------------------------------------------------------------------------------------------|----------------------------------|-------------------------------------------------------------|---------------------------------------------------------|
| Добавить условие                                                                                                    | ۰                                                                                                    |  |                  | сование заказа с<br><b>БП И ИТ (5)</b>                                                                                                    | Защита решения у<br>спонсора (0) | Формирование пакета<br>документов для<br>бюджетирования (0) | Корректировка<br>бюджета и плана<br>закупок клиента (0) |
| Контакт<br>Стадия<br>Причина отказа<br>Бюджет<br>Вероятность (%)<br>Примечание<br>Аккаунт<br>Лид<br>Дата закрытия<br>Договор<br>Менеджер | Добавить условие<br>Название сделки<br>Тема сотрудничества<br>Коммерческое предложение<br>÷<br>Дата регистрации<br>Ξ |  | û<br>面<br>圎<br>ū | 520 000 〒<br>квартал-01<br>700T<br><b>ТОО</b> "Вобла"<br>Касымхан<br>ep: Admin A. A.<br>квартал-06<br>700<br>TOO "Boona"<br>Касымхан<br>ep: Admin A. A. | 0 <sub>7</sub>                   | 0 <sub>0</sub>                                              | 0 <sub>0</sub>                                          |
| Лид<br>Менеджер                                                                                                    | 三<br>Содержит<br>$\overline{\phantom{a}}$<br>Admin A. A.<br>$R^2$<br>Содержит<br>$\overline{\phantom{a}}$            |  | 面<br>面           | квартал-10<br>0T<br>TOO "Boona"<br>Касымхан                                                                                                    |                                  |                                                             |                                                         |
|                                                                                                    | Сбросить<br>Фильтровать                                                                                              |  |                  | ep: Admin A. A.<br>с Испанским<br><b>CTBOM</b><br>$00.00 \text{ T}$<br>АО "Ливерпуль"<br>Клопов Юрген<br>ep: Admin A. A.                                |                                  |                                                             |                                                         |

Рис. 3: Рис. 3

# <span id="page-6-1"></span>1.4 Сохраняемые фильтры

На панели расширенного поиска доступно создание, сохранение, удаление фильтров по заданным пользователем условиям.

- Для создания фильтра нужно выбрать условия, задать название фильтра и нажать пиктограмму сохранения
- Для редактирования фильтра нужно выбрать фильтр (кнопка Фильтры) из списка доступных, добавить/удалить нужные условия и нажать пиктограмму сохранения
- Для того, чтобы передать фильтр нужно выбрать фильтр (кнопка Фильтры) из списка доступных и нажать пиктограмму Передать - откроется модальное окно, в котором нужно выбрать пользователя и нажать Выбрать.
- Для удаления фильтра нужно выбрать фильтр (кнопка Фильтры) из списка доступных и нажать пиктограмму удаления - корзину.

### <span id="page-6-2"></span>1.5 Создание контакта

Создать новую карточку контакта в Synergy Customers можно несколькими способами:

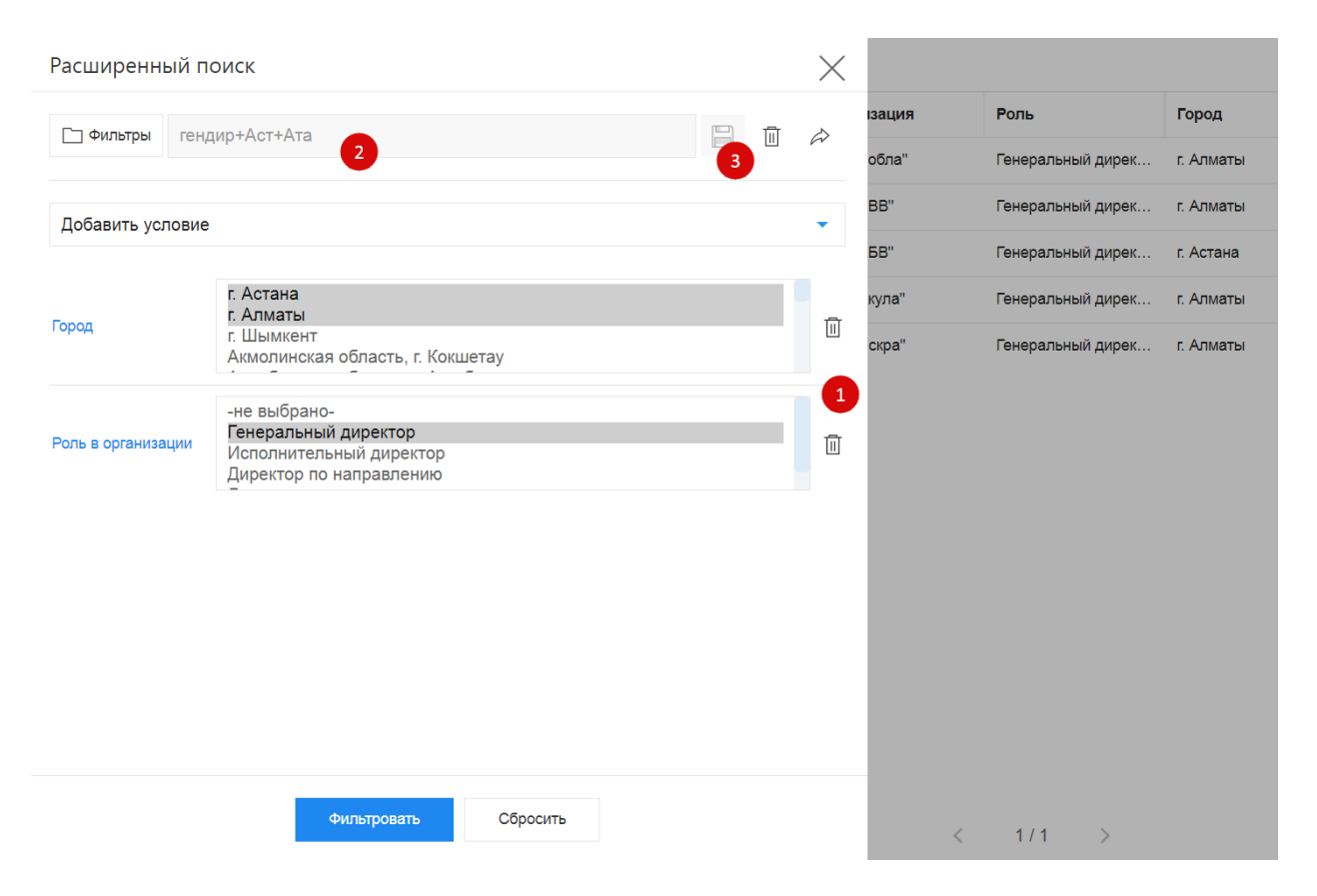

Рис. 4: Рис. 4 Создание и редактирование фильтра

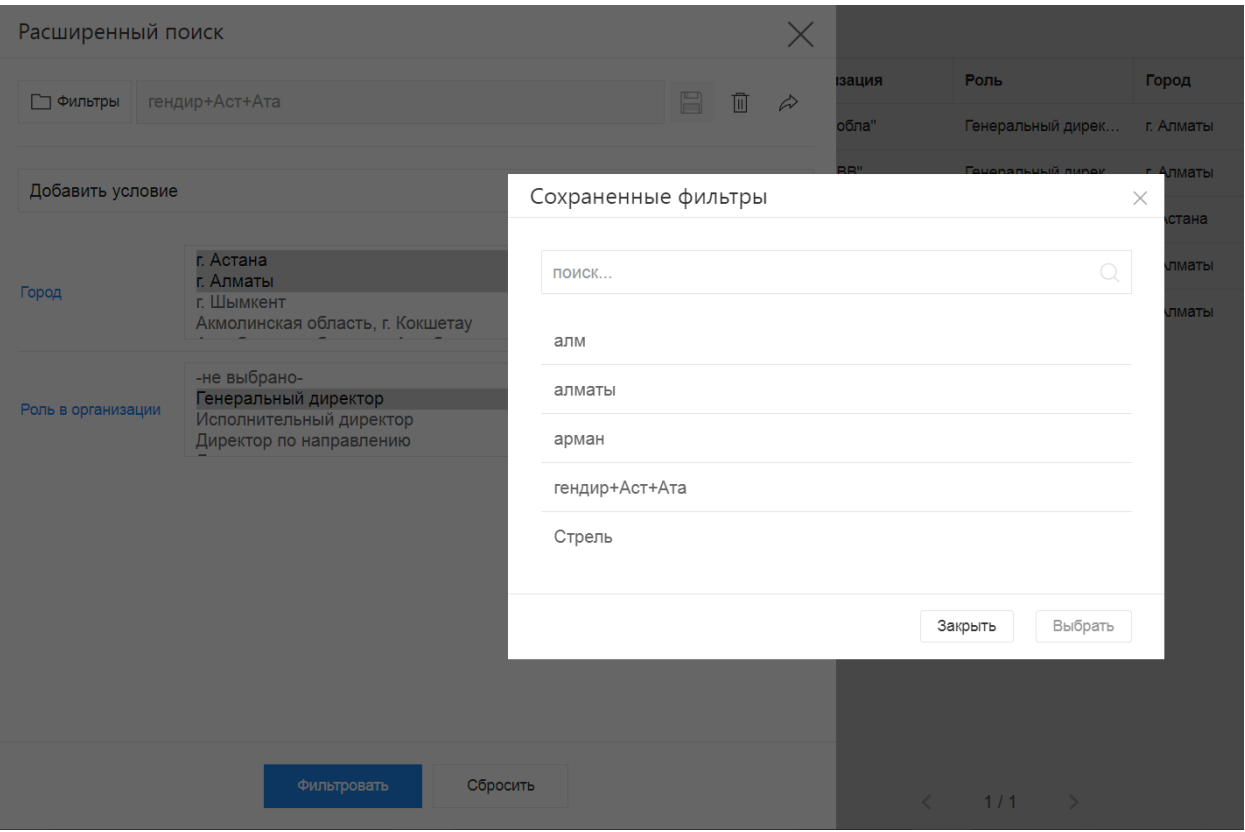

Рис. 5: Рис. 5 Выбор/поиск по сохраненным фильтрам

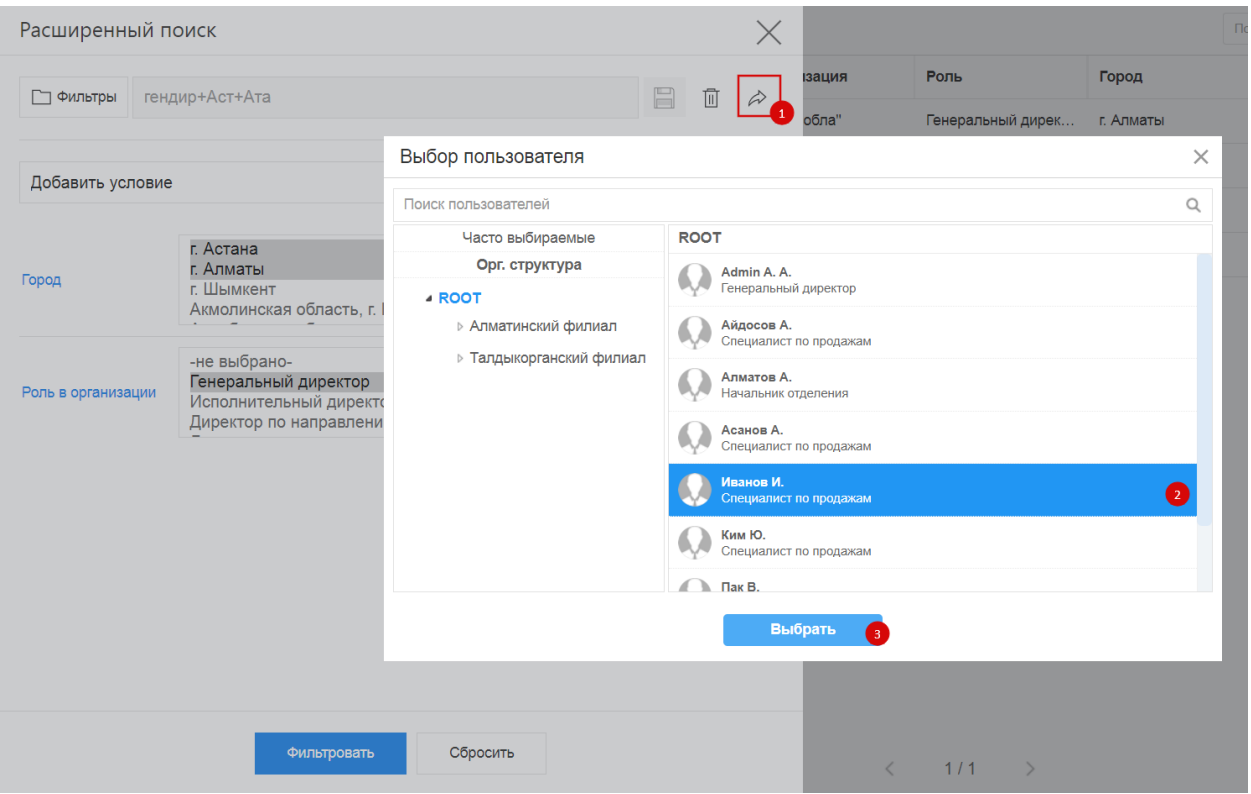

Рис. 6: Рис. 6 Передача фильтра

- 1. из раздела «Контакты» по нажатию на кнопку + Создать;
- 2. из действующей карточки Сделки по нажатию на кнопку + Создать в поле «Контакт».
- 3. из карточки Лид по нажатию на кнопку + Создать в поле «Контакт».

Система отобразит список совпадений по ФИО и/или ИИН контакта, при наличии. Наличие совпадений не ограничивает создание карточки.

#### <span id="page-9-0"></span>1.6 Создание организации

Создать новую карточку организации в Synergy Customers можно несколькими способами:

- 1. из раздела «Организации» по нажатию на кнопку + Создать;
- 2. из действующей карточки Контакта по нажатию на кнопку + Создать в поле «Организация»;
- 3. из действующей карточки Сделки по нажатию на кнопку + Создать в поле «Организация».
- 4. из карточки Лид по нажатию на кнопку + Создать в поле «Организация».

Система отобразит список совпадений по наименованию и/или БИН организации, при наличии. Наличие совпадений не ограничивает создание карточки.

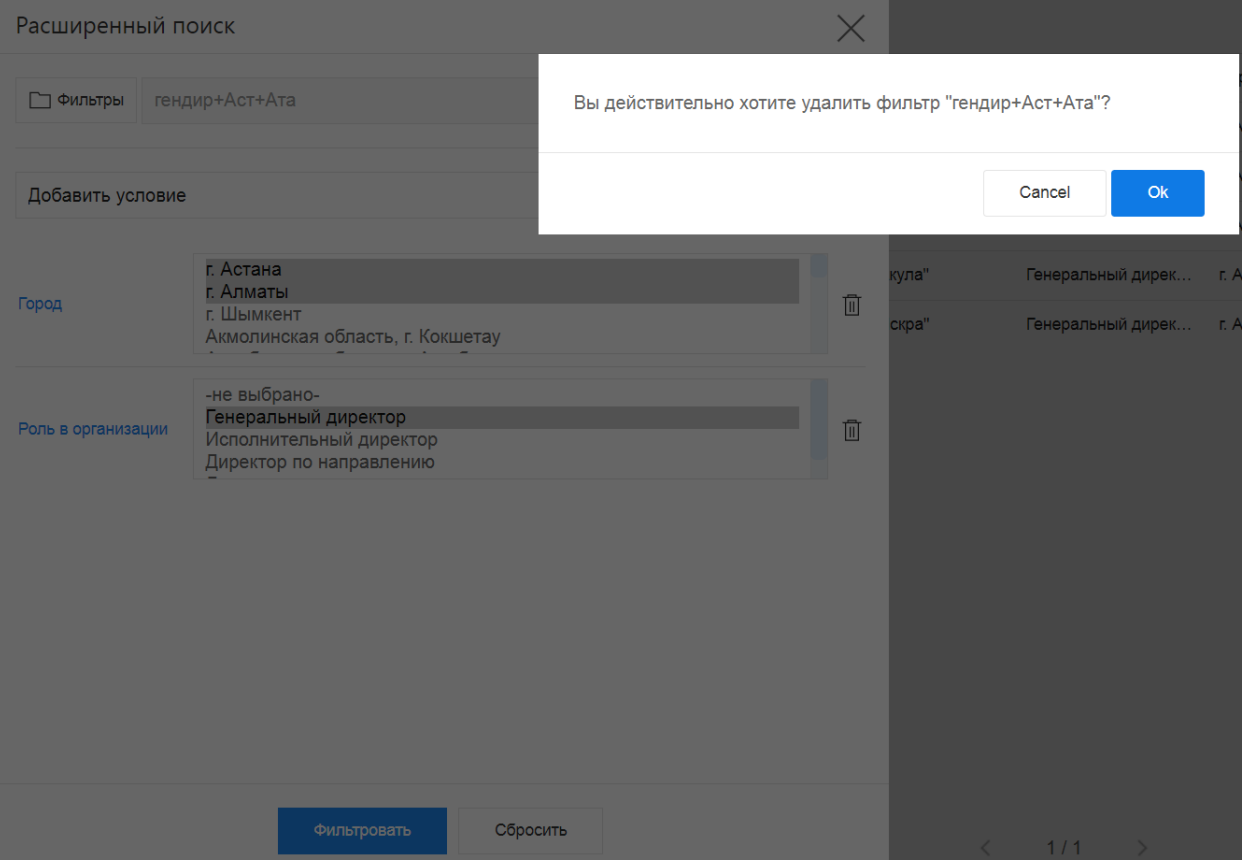

Рис. 7: Рис. 7 Удаление фильтра

### <span id="page-11-0"></span>1.7 Создание сделки

Создать новую карточку сделки в Synergy Customers можно несколькими способами:

- 1. из раздела «Сделки» по нажатию на кнопку + Создать;
- 2. из действующей карточки Организации по нажатию на кнопку Создать в блоке «Сделки» с автоматической привязкой данной организации;
- 3. из действующей карточки Контакта по нажатию на кнопку Создать в блоке «Сделки» с автоматической привязкой данного контакта и связанной с ним Организации.

### <span id="page-11-1"></span>1.8 Смена стадии сделки

Сменить стадию сделки в Synergy Customers можно несколькими способами:

- 1. из карточки Сделки, выбрав нужную стадию в поле «Стадия»;
- 2. в разделе Сделки перемещением плашки Сделки из стадии А в стадию Б;

### <span id="page-11-2"></span>1.9 Создание лида

Создать карточку лида можно в разделе Лид, нажав на кнопку + Создать

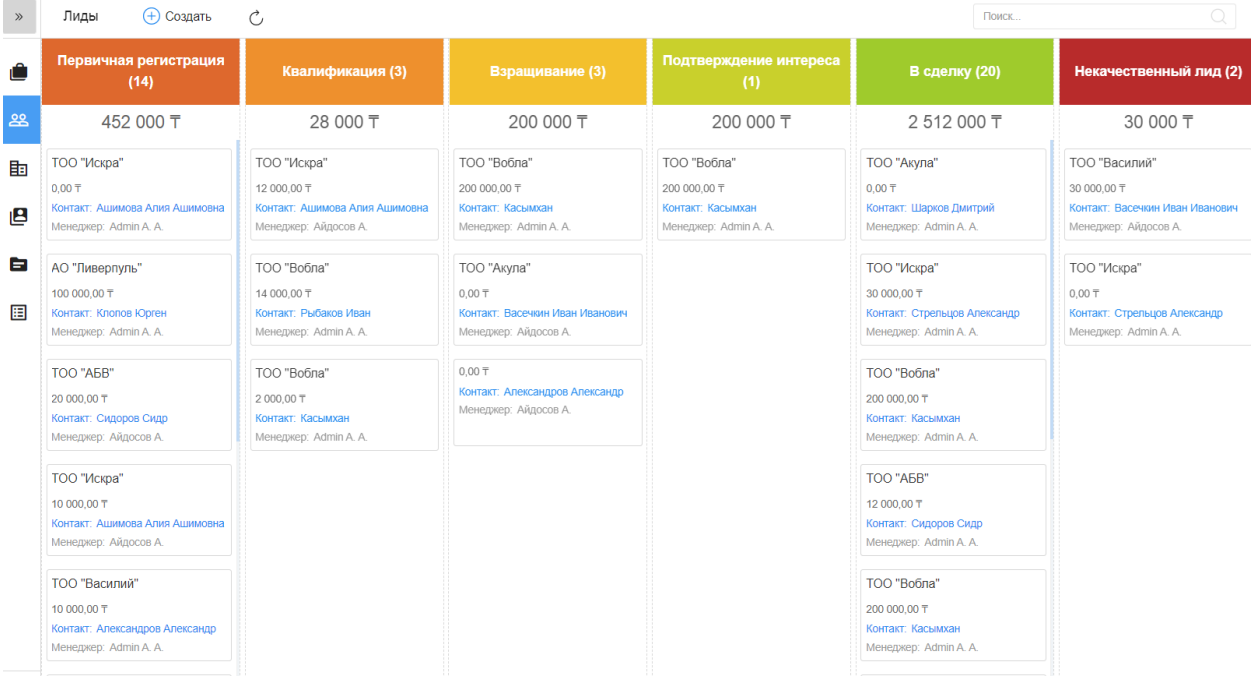

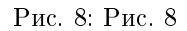

# <span id="page-12-0"></span>1.10 Массовые действия: назначение менеджера и удаление записи

В разделах Контакты, Организации, Сделки и Лиды доступны массовые действия с выделенными записями: назначение ответственного менеджера и удаление записи.

Для массового действия необходимо галочкой отметить нужные записи, нажать на меню Действия и выбрать Назначить - для выбора ответственного менеджера, или Удалить - для удаления выделенных записей.

| Петров П.<br>$\ll$  | Ċ,                    | √ Действие<br>(+) Создать          |                            |                    |            | <b>TOO</b> | Q.<br>ΞQ    |
|---------------------|-----------------------|------------------------------------|----------------------------|--------------------|------------|------------|-------------|
| $B$ Контакты        |                       | Полное имя<br>Назначить            | Организация<br>$\check{~}$ | Роль               | Город      | Адрес      | Менеджер    |
|                     | $\checkmark$          | Удалить<br>Ашимова Алия            | ТОО "Искра"                | Исполнительный ди  | г. Алматы  |            | Admin A.A.  |
| <b>Портанизации</b> | ✓<br>$\checkmark$     | Рыбаков Иван<br><b>LOROLOGICAL</b> | ТОО "Вобла"                | Директор по направ | г. Алматы  |            | Айдосов А.  |
| 28 Лиды             | ▽<br>$\checkmark$     | 960101300800<br>Касымхан           | ТОО "Вобла"                | Генеральный дирек  | г. Алматы  |            | Admin A. A. |
| • Сделки            | V<br>$\checkmark$     | Александров Алекс<br>851001565656  | ТОО "Василий"              | Генеральный дирек  | г. Шымкент |            | Admin A. A. |
| <b>E Активности</b> | $\checkmark$          | Васечкин Иван Ива<br>650801787978  | ТОО "Василий"              | Директор по направ | г. Шымкент |            | Admin A. A. |
| В Договоры          | $\checkmark$          | Васильев Василий<br>741007030303   | TOO "BBB"                  | Генеральный дирек  | г. Алматы  |            | Айдосов А.  |
|                     | $\checkmark$          | Шарков Дмитрий                     | ТОО "Акула"                | Генеральный дирек  | г. Алматы  |            | Иванов И.   |
|                     | $\checkmark$ . $\Box$ | Сидоров Сидр                       | TOO "ABB"                  | Генеральный дирек  | г. Астана  |            | Айдосов А.  |
|                     |                       |                                    |                            |                    |            |            |             |

Рис. 9: Рис. 9 массовое действие в списочном разделе

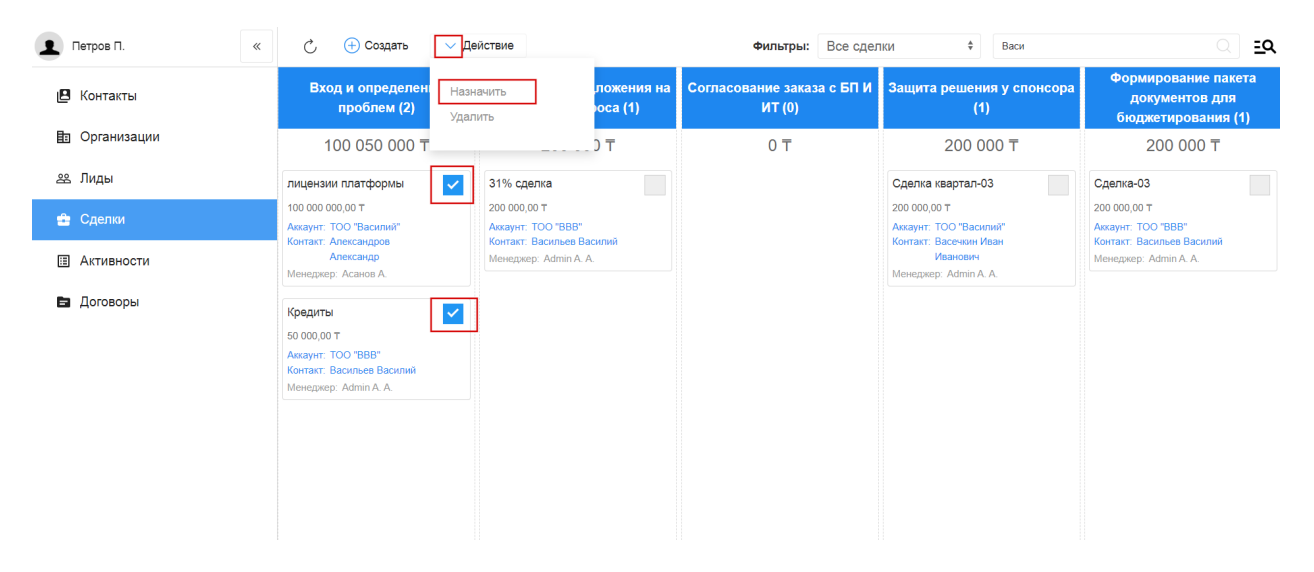

Рис. 10: Рис. 10 массовое действие в канбан-разделе

### <span id="page-12-1"></span>1.11 Выгрузка

Выгрузка данных доступна в разделах списках: Контакты, Организации, Договоры, Активности. Для того, чтобы выгрузить данные всего раздела или отфильтрованную выборку, нужно нажать кнопку Выгрузить на верхней панели и подтвердить нажатием «Да» в модальном окне.

| Admin A. A.          | $\ll$ | $\mathcal{C}_{I}$   | (+) Создать    | Выгрузить                                                                          |
|----------------------|-------|---------------------|----------------|------------------------------------------------------------------------------------|
| Контакты<br>⊪        |       |                     | Дата           | низа                                                                               |
|                      |       | E.                  | 09.10.2020     | Вы собираетесь выгрузить 140 записей. Продолжить?<br><b>'Bo<sub>6</sub></b>        |
| <b>h</b> Организации |       | E.                  | 08.10.2020     | Вобл<br>Да<br>Отмена                                                               |
| 28 Лиды              |       | E.<br>٠             | 08.10.2020     | <b>Искр</b>                                                                        |
| • Сделки             |       | E<br>٠              | 08.10.2020 10: | TOO "Bob<br>Admin A.A.<br>Системная ин<br>Стадия сделк<br>Касымхан                 |
| <b>日 Активности</b>  |       | $\equiv$<br>٠       | 08.10.2020 10: | TOO "Boõr<br>Admin A. A.<br>Системная ин<br>Стадия сделк<br>Касымхан               |
| Договоры<br>8        |       | $\blacksquare$<br>٠ | 08.10.2020 10: | <b>TOO "Boõr</b><br>Admin A.A.<br>Системная ин<br>Стадия сделк<br>Касымхан         |
|                      |       | $\mathbb{F}$<br>٠   |                | TOO "Boõr<br>08.10.2020 10: Admin A.A.<br>Системная ин<br>Стадия сделк<br>Касымхан |
|                      |       | $\mathbb{R}$        |                | 08.10.2020 10: Admin A.A.<br>TOO "Boõr<br>Системная ин<br>Стадия сделк<br>Касымхан |
|                      |       | $\blacksquare$      |                | 08.10.2020 10: Admin A. A.<br>TOO "Boo<br>Системная ин<br>Стадия сделк<br>Касымхан |
|                      |       | $\blacksquare$      |                | TOO "Bob<br>08.10.2020 10: Admin A.A.<br>Системная ин<br>Стадия сделк<br>Касымхан  |

Рис. 11: Рис. 11 выгрузка

# <span id="page-13-0"></span>1.12 Справочники

В разделе (доступ ограничен по группе пользователей) есть возможность добавлять/удалять и редактировать записи справочных реестров.

При переходе в раздел на левой панели отображены справочники, а в основной области - их записи. По клику правой кнопкой на записи открывается контекстное меню с возможностью открытия, просмотра информации и удаления записи (при наличии прав).

На верхней панели расположены кнопки Назад - возврат на главную страницу, Создать - создание записи в выбранном справочнике и Обновить - обновление данных.

По клику запись открывается для просмотра - с возможностью перейти в режим редактирования и сохранить данные.

| Admin A. A.<br>$\ll$ | (+) Создать<br>Сделки                                       | $\mathcal{C}$                                                                                              |                                                                                                    | Фильтры: Все сделки                                                                                                  | $\div$<br>Поиск                                                                                                    | $\circ$<br>$\overline{a}$                                   |
|----------------------|-------------------------------------------------------------|----------------------------------------------------------------------------------------------------|----------------------------------------------------------------------------------------------------|----------------------------------------------------------------------------------------------------|----------------------------------------------------------------------------------------------------|-------------------------------------------------------------|
| В<br>Контакты        | Вход и определение<br>проблем (1)                           | Разработка<br>предложения на<br>основе запроса (2)                                                         | Согласование заказа с<br><b>БПИИТ(3)</b>                                                                                | Защита решения у<br>спонсора (3)                                                                                     | Формирование пакета<br>документов для<br>бюджетирования (4)                                                                  | Корректировка<br>бюджета и плана<br>закупок клиента (1)     |
| 目: Организации       | 330 000 〒                                                   | 250 000 〒                                                                                                  | 1500 000 〒                                                                                                    | 410 000 〒                                                                                                    | 10 420 000 〒                                                                                                    | 100 000 〒                                                   |
| 28 Лиды              | Лиды т на развитие                                          | yoga                                                                                                    | Поставка з/ч для газового<br>оборудования                                                                               | Тестовая                                                                                                    | <b>Тест 2021</b>                                                                                                    | Консалтинг-01                                               |
| • Сделки             | 330 000.00 T<br>Аккаунт: Аскариды<br>Контакт: Аскаров Аскар | 0.00 T<br>Аккаунт: ТОО "Акула"<br>Контакт: Шарков Дмитрий<br>Менеджер: Admin A. A.                         | 1000000.00〒<br><b>AKKAYHT: Dega Engenering</b><br>Менеджер: Admin A.A.                                                  | 250 000.00 〒<br>AKKaVHT: TOO "A5B"<br>Контакт: Сидоров Сидр<br>Менеджер: Алматов А.                                  | 200 000.00 〒<br>Аккаунт: ТОО "Акула"<br>Контакт: Шарков Дмитрий<br>Менеджер: Admin A.A.                                      | 100 000.00 〒<br>AKKaVHT: TOO "A5B"<br>Контакт: Сидоров Сидр |
| 圓<br>Активности      | Менеджер: Admin A. A.                                       |                                                                                                    |                                                                                                    |                                                                                                    |                                                                                                    | Менеджер: Admin A. A.                                       |
| В Договоры           |                                                             | Сделка с лида -01<br>250 000.00 〒<br>Аккаунт: ТОО "Вобла"<br>Контакт: Рыбаков Иван<br>Менеджер: Admin A.A. | Сделка с карточки Лида<br>300 000:00 T<br>Аккаунт: ТОО "Искра"<br>Контакт: Стрельцов Александр<br>Менеджер: Admin A. A. | Сделка-02<br>110 000.00 〒<br><b>Аккаунт: ТОО "АБВ"</b><br>Контакт: Сидоров Сидр<br>Менеджер: Айдосов А.<br>Сделка-03 | Кредит на строительство<br>цеха<br>10 000 000.00 T<br>Аккаунт: ТОО "Акула"<br>Контакт: Шарков Дмитрий<br>Менеджер: Иванов И. |                                                             |
|                      |                                                             |                                                                                                    | Переводы<br>200 000.00 T<br>Аккаунт: ТОО "Искра"<br>Контакт: Стрельцов Александр<br>Менеджер: Асанов А.                 | 50 000,00 T<br>Аккаунт: ТОО "Вобла"<br>Контакт: Рыбаков Иван<br>Менеджер: Алматов А.                                 | Переводы ЗК<br>100 000,00 T<br>Аккаунт: АО "Ливерпуль"<br>Контакт: Клопов Юрген<br>Менеджер: Асанов А.<br>Создание ТОО       |                                                             |
| Е Справочники        |                                                             |                                                                                                    |                                                                                                    |                                                                                                    | 120 000 00 T<br>Аккаунт: ТОО "Вобла"<br>Контакт: Рыбаков Иван                                                                |                                                             |
| Г→ Выход             |                                                             |                                                                                                    |                                                                                                    |                                                                                                    | Менеджер: Айдосов А.                                                                                                    |                                                             |

Рис. 12: Рис. 12

| Admin A. A.<br>$\ll$     | ← Назад | (+) Создать<br>Ċ,      |                                              | $\mathcal{O}$<br>Поиск |
|--------------------------|---------|------------------------|----------------------------------------------|------------------------|
| } Банки                  | П       | Тема сотрудничества    | Родительская услуга                          | Уровень                |
|                          | 0       | <b>MCB</b>             | Кредиты-Финансовые услуги                    | Уровень 3              |
| <b>Е Роли в компании</b> | J.      | Экспресс-кредит        | Кредиты-Финансовые услуги                    | Уровень 3              |
| Е Темы сотрудничества    | g.      | Кредиты                | Финансовые услуги                            | Уровень 2              |
|                          | $\Box$  | Золотая корона         | Переводы-Финансовые услуги                   | Уровень 3              |
|                          | $\Box$  | <b>WU</b>              | Переводы-Финансовые услуги                   | Уровень 3              |
|                          | $\Box$  | Переводы               | Финансовые услуги                            | Уровень 2              |
|                          | $\Box$  | Финансовые услуги      |                                              | Уровень 1              |
|                          | $\Box$  | Ликвидация юр. лица    | Юридический консалтинг-Консалтинговые услуги | Уровень 3              |
|                          | $\Box$  | Регистрация юр. лица   | Юридический консалтинг-Консалтинговые услуги | Уровень 3              |
|                          | $\Box$  | Юридический консалтинг | Консалтинговые услуги                        | Уровень 2              |
|                          | $\Box$  | Консалтинговые услуги  |                                              | Уровень 1              |
|                          |         |                        |                                              |                        |
|                          |         |                        |                                              |                        |
|                          |         |                        |                                              |                        |
|                          |         |                        |                                              |                        |
|                          |         |                        | 1/1<br>$\rightarrow$                         |                        |

Рис. 13: Рис. 13 Раздел Справочники

# $\Gamma$ лава  $2$

### Описание компонентов Synergy Customers

### <span id="page-16-1"></span><span id="page-16-0"></span>2.1 Рекомендации по настройке форм

Общее описание редактора форм, компонентов и их свойств приведено в спецификации на платформу.

Ниже приведены правила и рекомендации к настройке формы для того, чтобы у пользователей был одинаковый опыт их использования как с экранов мониторов, так и с мобильных устройств.

- Создавайте вертикально-ориентированные формы:
	- группируйте поля в таблицы;
	- добавляйте не более 2 компонентов на одну строку;
	- добавляйте заголовок (подпись) над компонентом.
- Настройте единый вид всей формы, используя:
	- единый шрифт и размер текста;
	- отступы как от края формы, так и между компонентами:
		- \* относительные (в  $\%$ ) горизонтальные отступы;
		- \* абсолютные (в пикселях) вертикальные отступы;
- Ответственно подойдите к именованию компонентов:
	- имя компонента должно явно описывать его суть;
	- имя заголовка (подписи) должно содержать в себе имя связанного с ним компонента + суффикс Label.

Подсказка: Компонент для ввода БИН организации лучше назвать crm\_form\_account\_main\_bin, a подпись к такому компоненту - crm form account main binLabel.

• Скройте ненужные и неиспользуемые компоненты (не удаляйте и перенесите в самый низ формы). Эти компоненты могут использоваться в различных функциях / скриптах. Таким образом вы избавитесь от потенциальных проблем и ошибок в дальнейшем использовании продукта.

Все формы в продукте настроены с учетом приведенных рекомендаций. Посмотрите, как они сделаны, и изменяйте их в том же ключе.

Возможные вопросы и проблемы:

1. Как изменить поля в карточках?

# <span id="page-17-0"></span>2.2 Справочник «Стадии сделки»

![](_page_17_Picture_42.jpeg)

![](_page_17_Picture_43.jpeg)

Возможные вопросы и проблемы:

1. Как изменить стадии сделки?

# <span id="page-18-0"></span>2.3 Cправочник «Стадии договора»

| Столбец              | Описание                                | Доп свойства                        |
|----------------------|-----------------------------------------|-------------------------------------|
| Название             | Название стадии                         | Переводимое поле                    |
| Порядковый<br>$HO -$ | Определяет порядок следования ста-      |                                     |
| мер                  | лий                                     |                                     |
| Качество             | Определяет,<br>стадия<br>является<br>ЛИ | Неуспешная должна быть только одна  |
|                      | успешной или неуспешной                 |                                     |
| Законченность        | Определяет, является ли стадия ко-      | Конечная стадия должна быть толь-   |
|                      | нечной или неконечной                   | ко одна; для неуспешной стадии мож- |
|                      |                                         | но не указывать                     |
| Цвет                 | В данный момент нигде не использу-      | Формат HTML #123ABC                 |
|                      | ется                                    |                                     |
| Описание             | Описание стадии, которое будет ис-      | Переводимое поле                    |
|                      | пользоваться в карточке договора        |                                     |

Таблица 2: Описание справочника «Стадии договора»

Возможные вопросы и проблемы:

1. [Как изменить стадии договора?](faq.html#id7)

# <span id="page-18-1"></span>2.4 Cправочник «Стадии лида»

| Столбец              | Описание                                | Доп свойства                        |
|----------------------|-----------------------------------------|-------------------------------------|
| Название             | Название стадии                         | Переводимое поле                    |
| Порядковый<br>$HO -$ | Определяет порядок следования ста-      |                                     |
| мер                  | лий                                     |                                     |
| Качество             | Определяет,<br>является<br>стадия<br>ЛИ | Неуспешная должна быть только одна  |
|                      | успешной или неуспешной                 |                                     |
| Законченность        | Определяет, является ли стадия ко-      | Конечная стадия должна быть толь-   |
|                      | нечной или неконечной                   | ко одна; для неуспешной стадии мож- |
|                      |                                         | но не указывать                     |
| Название кнопки      | В данный момент нигде не использу-      |                                     |
|                      | ется                                    |                                     |
| Цвет                 | Цвет стадии, который будет использо-    | Формат HTML #123ABC                 |
|                      | ваться в заголовке витрины, а также в   |                                     |
|                      | воронке продаж                          |                                     |

Таблица 3: Описание справочника «Стадии сделки»

# <span id="page-18-2"></span>2.5 Импорт данных

Функция импорта, реализованная в продукте, универсальная и позволяет загружать данные из Excel в любой реестр Synergy.

Импорт работает со следующими компонентами формы:

- текстовые однострочные и многострочные поля;
- числовые поля;
- дата/время;
- справочники (выпадающий список, выбор вариантов, переключатель вариантов);
- ссылка на реестр.

Требования к файлу Excel:

- 1. Формат файла: \*.xls.
- 2. Первая строка файла заголовки; далее строки для импорта в записи реестра.

**Примечание:** 1 строка в Excel = 1 запись реестра.

- 3. Столбцы, которые не нужно импортировать обозначить заголовком no.
- 4. Остальные заголовки должны содержать в себе точный код поля формы (например, crm\_form\_account\_main\_adress).
- 5. Для корректного импорта чисел значение поля в файле должно быть в числовом формате.
- 6. Для корректного импорта дат значение поля в файле должно быть в формате даты.
- 7. Для корректного импорта справочников значение поля в файле должно точь-в-точь совпадать с его «наименованием» у справочника.
- 8. Для корректного импорта нескольких значений в компонент выбора вариантов (чекбокс) в файле их нужно прописать в одной ячейке через ; с пробелом.
- 9. Желательно избегать содержания в файле спец.символов json: ", \, \b, \t и т.д.

Использование:

- 1. Заполнить код формы и код реестра, в который будет проводиться импорт. Коды можно взять в конфигураторе.
- 2. Заполнить логин и пароль пользоваться, от имени которого будут выполняться все запросы. Пользователь должен иметь права на все реестры (куда происходит импорт и если в файле имеются ссылки на прочие реестры).
- 3. Если импортируемые записи необходимо запустить по маршруту, требуется поставить галочку «Активировать импортированные записи».
- 4. Если присутсвуют ссылки на реестр обязательно нужно заполнить поле для поиска в формате:

(код компонента на форме, куда производится импорт):(код компонента на форме, на которую указывает компонент ссылки на реестр, по которому должен производится поиск)

Для каждой ссылки на реестр необходимо через запятую с пробелом необходимо указать подобные пары.

- 5. При поиске записей для ссылок на реестр может найтись несколько записей реестра. Укажите в соотвествующем пункте действия на этот случай. Если не найдена ни одна запись, значение останется пустым.
- 6. Выберите заранее подготовленный файл \*.xls и нажмите на кнопку «Импортировать». Импорт начнет в нескольких потоках обрабатывать переданные записи. Следить за процессом можно через логи системы Synergy.

### <span id="page-20-0"></span>Настройка и кастомизация Synergy Customers

### <span id="page-20-1"></span>3.1 Можно ли изменить дизайн продукта?

Теги: изменить дизайн, изменить интерфейс.

Уровень: разработчик.

Продукт реализован на платформе Arta Synergy и конструкторе приложений в частности. Данный конструктор приложений обеспечивает дизайн «по умолчанию», используется встроенный framework UIKit.

При этом конструктор приложений позволяет менять дизайн продукта. Для этого необходимо:

- подключить разработчика со знаниями  $HTML/CSS$  и JavaScript;
- в приложении конструктора Customers переопределить стили в ресурсах и свойствах всех используемых компонентов:
	- «CSS Класс» и «Стили» у стандартных компонентов;
	- «НТМL» и «Стили» у пользовательских компонентов.

Совет: Изменить цвета витрины продаж можно без разработчика штатными средствами, см. подробнее здесь.

### <span id="page-20-2"></span>3.2 Как изменить URL-адрес приложения?

Теги: адрес приложения, URL, /customers.

Уровень: системный администратор.

В качестве примера изменим URL с customers на sales.

- 1. Авторизоваться в Конструкторе приложений и перейти в актуальную версию приложения «Customers 3.0» (с кодом customers).
- 2. Открыть свойства приложения и поменять значение поля URL с дефолтного customers на новое sales.
- 3. Передеплоить приложение.

Вариант 1. В Конструкторе приложений использовать меню Клиент -> Деплой.

Вариант 2. Передеплоить приложение со стороны сервера:

• Перейти в папку deployments:

# cd /opt/synergy/jboss/standalone/deployments

• Выполнить команду:

# touch sales.war.dodeploy

4. Со стороны сервера перейти в конфигурационный файл nginx:

```
# nano /etc/nginx/sites-enabled/synergy-base
```
и поменять дефолтный контекст / customers на новый /sales.

Было customers:

```
location / customers {
        proxy_pass http://127.0.0.1:8080/customers;
ι
```
 $Cmaao$  sales:

```
location /sales {
       proxy_pass http://127.0.0.1:8080/sales;
```
5. Проверить корректность настроек nginx:

# nginx -t

При необходимости исправить ошибки.

6. Если проверка прошла успешно, перезагрузить настройки nginx:

# nginx -s reload

### <span id="page-21-0"></span>3.3 Как изменить поля в карточках?

Теги: добавить новое поле, изменить заголовок поля, изменить порядок следования полей.

Уровень: аналитик.

Продукт реализован на платформе Arta Synergy и редактора форм в частности. Данный редактор форм обеспечивает гибкую настройку состава полей любых карточек.

1. Авторизоваться в Конфигураторе приложений и перейти в приложение «Customers» (с кодом customers).

- 2. Найти и открыть нужную форму.
- 3. Изменить состав полей и их свойства согласно [рекомендаций.](description.html#id1)

### <span id="page-22-0"></span>3.4 Как изменить стадии сделки?

Теги: сделка, изменить название стадии, переименовать стадию, изменить порядок следования стадий, изменить описание стадии, добавить новую стадию, удалить стадию.

Уровень: аналитик.

Решение: отредактировать элементы справочника «Стадии сделки».

- 1. Авторизоваться в Конфигураторе приложений и перейти в приложение «Customers» (с кодом customers).
- 2. Найти и открыть справочник «Стадии сделки» (с кодом customers\_dict\_dealStatus).
- 3. Нажать на кнопку «Элементы». Откроется таблица со списком стадий сделок. Для удобства отсортируйте таблицу по столбцу «Порядковый номер».
- 4. Изменить элементы согласно описания справочника [стадий сделок.](description.html#c)

#### <span id="page-22-1"></span>3.5 Как изменить стадии договора?

Теги: договор, изменить название стадии, переименовать стадию, изменить порядок следования стадий, изменить описание стадии, изменить цвет стадии, добавить новую стадию, удалить стадию.

Уровень: аналитик.

Решение: отредактировать элементы справочника «Стадии договора».

- 1. Авторизоваться в Конфигураторе приложений и перейти в приложение «Customers» (с кодом customers).
- 2. Найти и открыть справочник «Стадии договора» (с кодом customers\_dict\_contractStatus).
- 3. Нажать на кнопку «Элементы». Откроется таблица со списком стадий договора. Для удобства отсортируйте таблицу по столбцу «Порядковый номер».
- 4. Изменить элементы согласно описания справочника [стадий договора.](description.html#id5)

### <span id="page-22-2"></span>3.6 Как изменить стадии лида?

Теги: лид, изменить название стадии, переименовать стадию, изменить порядок следования стадий, добавить новую стадию, удалить стадию.

Уровень: аналитик.

Решение: отредактировать элементы справочника «Стадии лида».

- 1. Авторизоваться в Конфигураторе приложений и перейти в приложение «Customers» (с кодом customers).
- 2. Найти и открыть справочник «Стадии лида» (с кодом customers\_dict\_leadStatus).
- 3. Нажать на кнопку «Элементы». Откроется таблица со списком стадий лида. Для удобства отсортируйте таблицу по столбцу «Порядковый номер».
- 4. Изменить элементы согласно описания справочника стадий лида.